従業員アカウントの発行

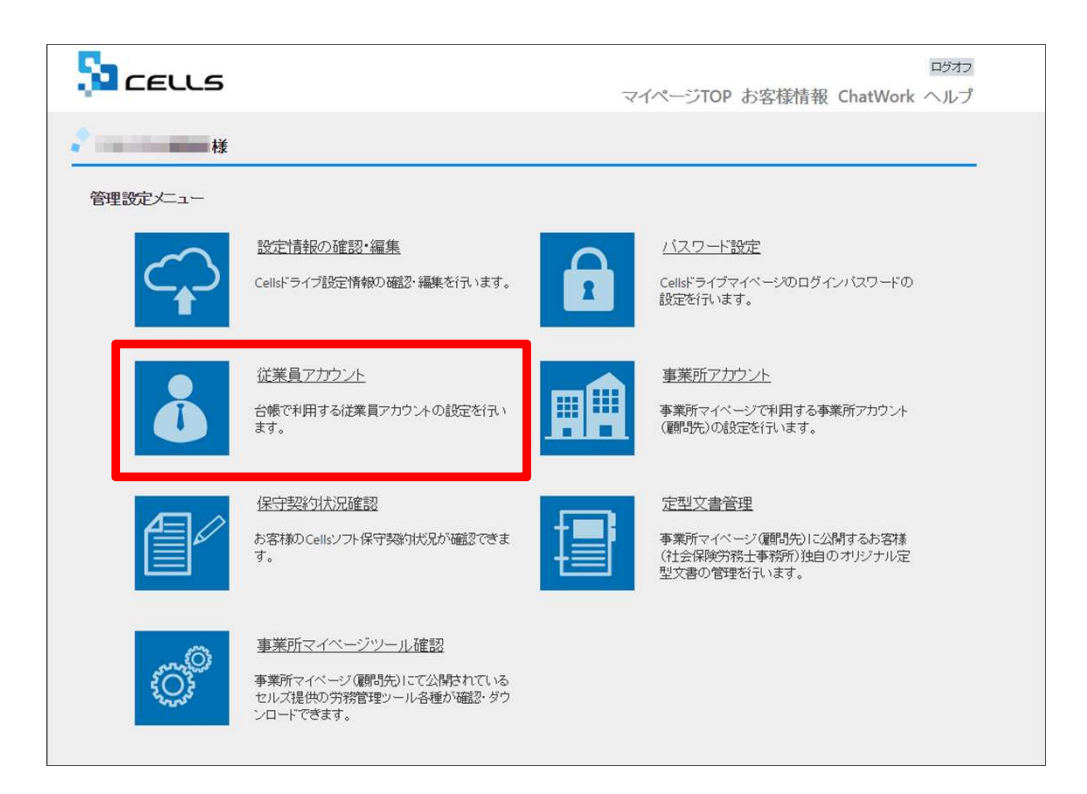

「台帳」からマイナンバー等を入力・閲覧・削 除できる社労士事務所の従業員アカウントの発 行を行います。「従業員アカウント」をクリッ クします。

※次ページへ

## 従業員アカウントの発行 (追加①)

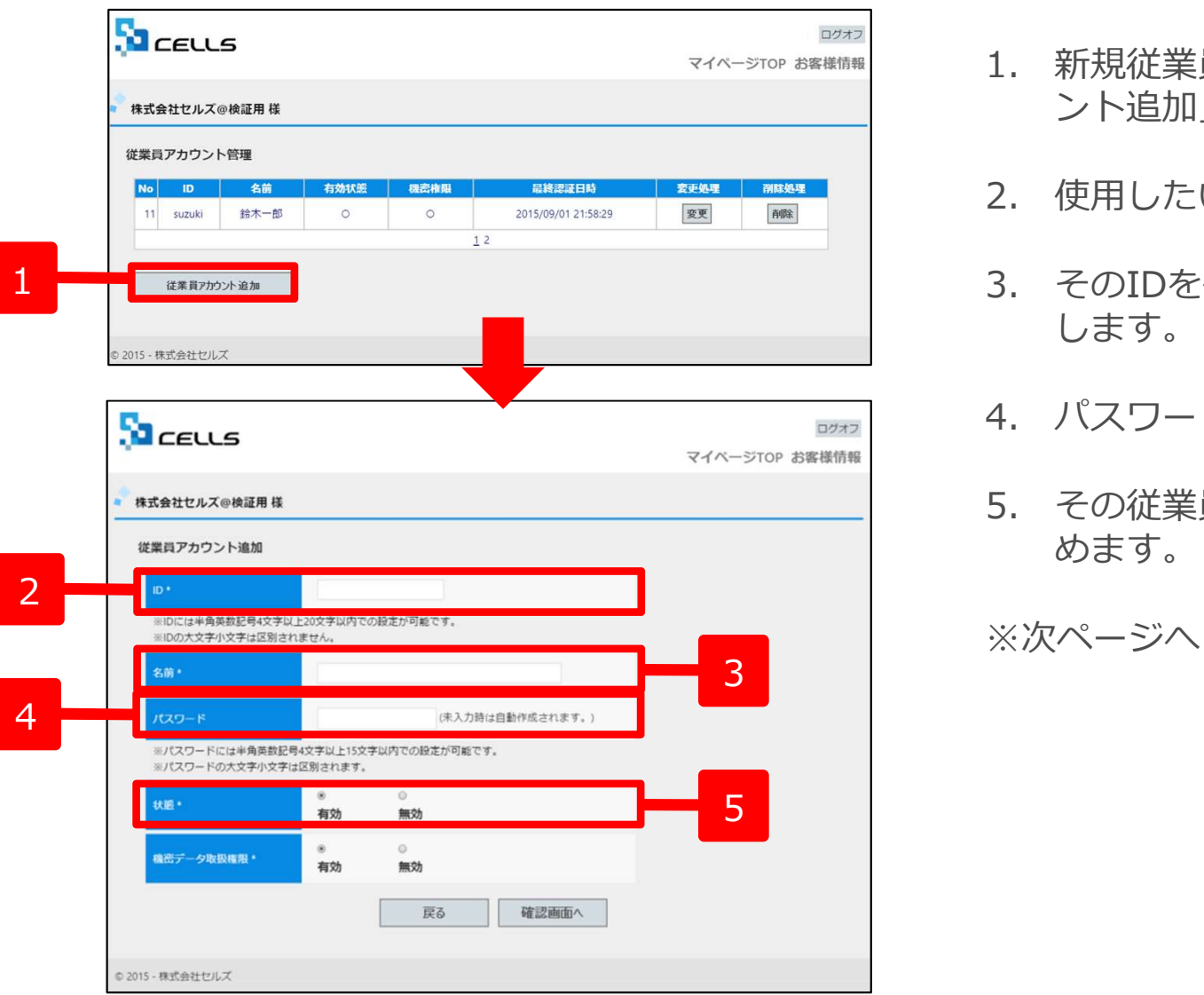

- 1. 新規従業員を登録するには「従業員アカウ<br>シト追加」をクリックします。<br>シト追加」をクリックします。<br>2. 使用したい「ID」を入力します。<br>3. そのIDを使用する従業員の「名前」を入力 ント追加」をクリックします。
- 
- 1. 新規従業員を登録するには「従業員アカウ<br>ント追加」をクリックします。<br>2. 使用したい「ID」を入力します。<br>3. そのIDを使用する従業員の「名前」を入力<br>します。<br>します。 1. 新規従業員を登録するには「従業員アカウント追加」をクリックします。<br>2. 使用したい「ID」を入力します。<br>2. 使用したい「ID」を入力します。<br>3. そのIDを使用する従業員の「名前」を入力<br>します。<br>4. パスワードを設定します。<br>5. その従業員IDの「有効」「無効」状態を決 **します。 キャラン あまり します** しょうしゃ
- 
- 1. 新規従業員を登録するには「従業員アカウント追加」をクリックします。<br>2. 使用したい「ID」を入力します。<br>3. そのIDを使用する従業員の「名前」を入力<br>します。<br>します。<br>4. パスワードを設定します。<br>5. その従業員IDの「有効」「無効」状態を決めます。 1. 新規従業員を登録するには「従業員アカウント追加」をクリックします。<br>2. 使用したい「ID」を入力します。<br>3. そのIDを使用する従業員の「名前」を入力<br>します。<br>4. パスワードを設定します。<br>5. その従業員IDの「有効」「無効」状態を決めます。<br>あます。 めます。

※次ページへ

## ●IDは最大50文字です。

●パスワードを入力しなかった場合は自動で設定されます

●社労士事務所の従業員が長期休業される等、長期間Cellsドライブにアクセスしない場合、当該従業員のアカウントを一時的に「無 効」にできます。

## 従業員アカウントの発行(追加2)

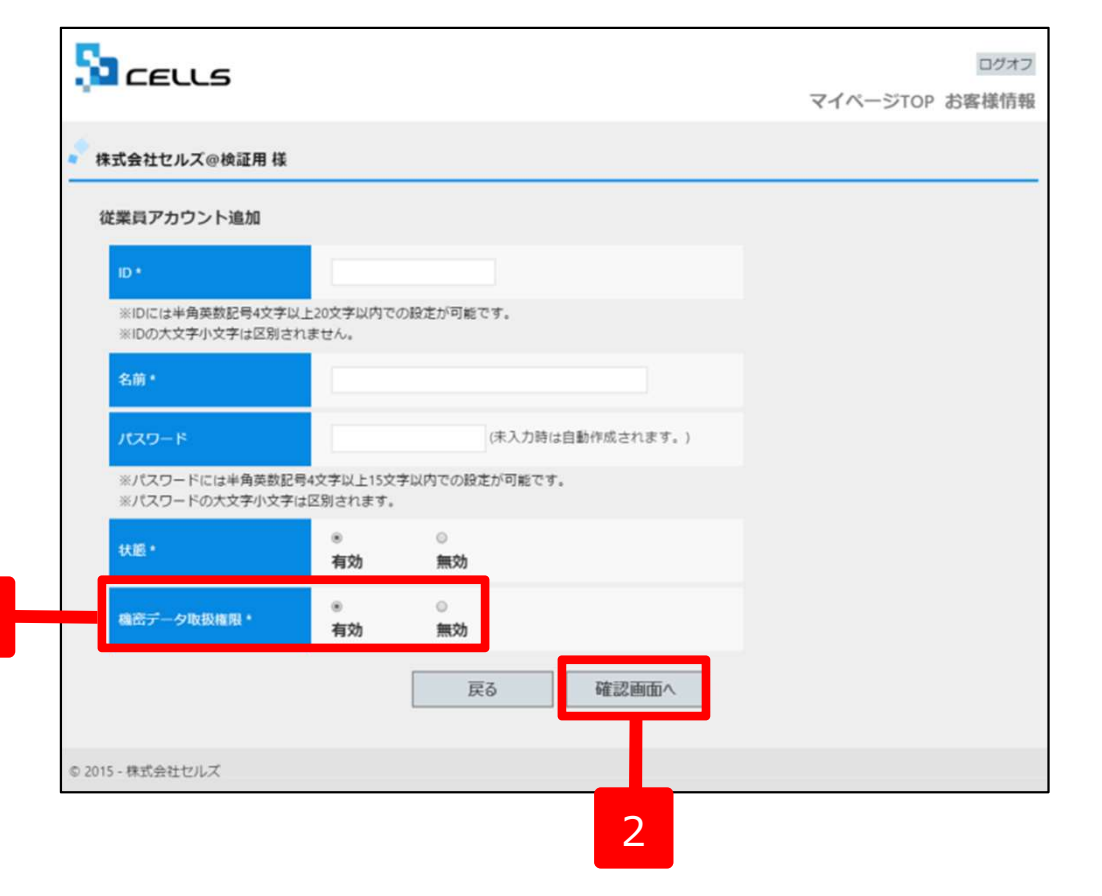

- 1. 機密データ取扱い権限の「有効」「無効」を 決めます。
- 2. 「確認画面へ」進み入力内容を確認し追加し ます。 しゅうしょう しゅうしょく しゅうしょく

- ●「有効」:台帳へのマイナンバー入力、ファイルの取得、機密文書への登録・閲覧、マイナンバーの削除等の権限を有しています。
- ●「無効」:台帳へのマイナンバー入力、ファイルの取得、機密文書への登録・閲覧、マイナンバーの削除等の権限がありませんが、 一般扱いになったファイルについては閲覧可能です。